The user should contact NCSA using the email link provided on the homepage. Using the standard template provided on the website in **Area 13: Contact NCSA Link** ensures quick delivery of the email to our team to respond to your inquiry.

# **Table of Content**

| 1. | Intro | oduction                                                                      | 4     |
|----|-------|-------------------------------------------------------------------------------|-------|
|    | 1.1   | What is FIRST?                                                                |       |
|    | 1.2   | System Requirements                                                           | 4     |
| 2. | How   | v to Use FIRST                                                                | 4     |
|    | 2.1   | Building Your Query                                                           | 4     |
|    |       | FIRST Homepage                                                                | 4     |
|    |       | Area 1: FIRST Query Tool Description                                          | 7     |
|    |       | Area 2: Help and Home                                                         | 8     |
|    |       | Area 3: Select a Topic                                                        | 8     |
|    |       | Area 4: Sample Queries Section                                                | 8     |
|    |       | Area 5: Topic Related Publications Section                                    | 9     |
|    |       | Area 6: Select Fatality and/or Injury Panel                                   | 10    |
|    |       | Area 7: Select Time Frame Panel                                               | 11    |
|    |       | Area 8: Select State or Region Panel                                          | 11    |
|    |       | Area 9: Filter Your Selection (FYS) Panel                                     |       |
|    |       | Area 10: Select Vehicle Make and Model Panel                                  |       |
|    | 2.2   | Building Your Reports                                                         | 19    |
|    |       | Area 11: Build Your Report (BYR) Panel                                        | 19    |
|    |       | 2.2.1 Build a Table Report                                                    | 20    |
|    |       | Area 12: Query Criteria Selected Section                                      | 22    |
|    |       | 2.2.1.1 Mapping the Data in a Table Report                                    | 25    |
|    |       | 2.2.1.2 Exporting Data in a Table Report                                      | 30    |
|    |       | 2.2.1.3 Download Case Listing of Crash Records                                | 30    |
|    |       | 2.2.2 Build a Univariate Graph                                                | 30    |
|    |       | 2.2.3 Build a Panel Graph                                                     | 32    |
|    | 2.3   | Contact Us, Website Compatibility Message, Version, and Download Your Data 33 | Links |
|    |       | Area 13: Contact NCSA Link                                                    |       |
|    |       | Arear 14: Website Compatibility Message                                       | 34    |
|    |       | Arear 15: Version and Release Date                                            | 34    |
|    |       | Area 16: Download Your Data Links                                             | 34    |
| 3. | FIRS  | ST Error Messages                                                             | 35    |
|    | 3.1   | SAS System Process Error Message                                              | 35    |
|    | 3.2   | SAS System Down for Maintenance                                               | 36    |

|       | 3.3    | FIRST Query Tool Website Down for Maintenance                                                                                        | 36  |
|-------|--------|----------------------------------------------------------------------------------------------------|-----|
|       | 3.4    | FIRST Query Tool Application Error Message                                                                                           | 36  |
|       | 3.5    | Website Hangs or Becomes Unresponsive                                                                                                | 37  |
| 4.    | Acro   | onyms                                                                                                    | 37  |
| 5.    |        | ns                                                                                                    |     |
| Э.    | rem    |                                                                                                    | 30  |
|       |        | List of Figures                                                                                                    |     |
| Figu  | re 1 – | FIRST Header Search and NCSA Problem Reporting                                                                                       | 4   |
|       |        | FIRST Splash/Welcome Screen Information                                                                                              |     |
|       |        | Screenshot of FIRST Screen Showing Vehicles Topic                                                                                    |     |
|       |        | FIRST Query Tool Description                                                                                                    |     |
|       |        | List of Data Elements Used on FIRST Site                                                                                             |     |
|       |        | Help and Home Link Icons                                                                                                    |     |
|       |        | Select a Topic                                                                                                    |     |
|       |        | Sample Queries Section                                                                                                    |     |
| _     |        | – Select Fatality and/or Injury                                                                                                    |     |
|       |        | Additional Select Fatality and/or Injury for Some Topics                                                                             |     |
|       |        | Select Time Frame – Time Frame Tab                                                                                                   |     |
|       |        | – Select Time Frame – Years Tab                                                                                                    |     |
|       |        | – Select State or Region                                                                                                    |     |
|       |        | – Select State or Region – State & County                                                                                            |     |
|       |        | - Select State or Region - State & City                                                                                              |     |
| Figu  | re 17  | <ul><li>Select State or Region – NHTSA Region</li></ul>                                                                              | 12  |
|       |        | <ul> <li>Filter Your Selection (FYS)         — Opening/Closing Tables with Data Elements</li> </ul>                                  |     |
|       |        | - Filter Your Selection (FYS)- Search Data Elements for People Topic                                                                 |     |
| _     |        | - Filter Your Selection (FYS)- Selecting Data Elements and Data Attributes                                                           |     |
|       |        | - Filter Your Selection: Expanding/Collapsing a Data Attribute Group                                                                 |     |
|       |        | - Select Vehicle Make, Model, and Body Class                                                                                         |     |
|       |        | - Select Striking Vehicle Make and Model Panel - Pedestrians & Pedalcyclists                                                         |     |
|       |        | <ul><li>Build Your Report (BYR)Selections</li><li>Build Your Report (BYR)Panel with Data Element Search and Row and Column</li></ul> | 18  |
|       |        | - Build Your Report (BYR)Pariel With Data Element Search and Row and Column                                                          | 20  |
|       |        | – Alert Message for No Elements in Rows and Columns                                                                                  |     |
|       |        | Message for Using both Highest BAC and Person BAC to Build Your Reports                                                              |     |
|       |        | <ul> <li>Message for Using Vehicle Model and Striking Vehicle Model in Build Your Repo</li> </ul>                                    |     |
|       |        |                                                                                                    | 22  |
| Figu  | re 29  | - Query Criteria Selected and Submit, Save, Retrieve, and Reset Query Buttons                                                        | 23  |
|       |        | - – Confirm Save Criteria Dialog Popup                                                                                               |     |
|       |        | Confirm Retrieve Saved Criteria Popup                                                                                                |     |
|       |        | - Retrieve Query Criteria Selected Incorrect File Type Selected Message                                                              |     |
|       |        | Retrieve Query Criteria Selected Corrupted JSON Text File Message                                                                    |     |
|       |        | - Hyperlinked Data on a Table Report to a Map                                                                                        |     |
|       |        | Queried Data Map Initial Instruction Page  Many Johnson and the Many                                                                 |     |
|       |        | Menu Icons on the Map  Printing the Map in Different Formats                                                                         |     |
|       |        | Open and Close Map Instructions Icon                                                                                                 |     |
| ı ıuu | -      | Opon and Ologo Iviad ingliadiono 10011                                                                                               | ∠ ′ |

| Figure 39 – Select the Year to Map and/or Different Boundaries in the Map                | 28  |
|------------------------------------------------------------------------------------------|-----|
| Figure 40 – Data Points shown on the Map                                                 |     |
| Figure 41 – Visible and Invisible Data Points Counts Display                             | 28  |
| Figure 42 – Accident Details for a Crash on the Map (1 of 2)                             | 29  |
| Figure 43 – Accident Details for a Crash on the Map (2 of 2)                             |     |
| Figure 44 – Exporting Data to PDF, RTF, or Excel (CSV)                                   | 30  |
| Figure 45 – Download Case Listing of Crash Records                                       | 30  |
| Figure 46 – Univariate Graph Under Build Your Report (BYR)Panel                          | 31  |
| Figure 47 – Univariate Graph Report Example                                              |     |
| Figure 48 – Building Panel Graph Under Build Your Reports Panel                          | 32  |
| Figure 49 – Panel Graph Report Example                                                   | .33 |
| Figure 50 – Contact Us, Website Compatibility Message, Version, and Download Your Data   |     |
| Links                                                                                    |     |
| Figure 51 – Email to Send Feedback and Comments to NCSA                                  |     |
| Figure 52 – NCSA FTP Directory for FARS Data                                             | 35  |
| Figure 53 – SAS System Error Message Page                                                | 35  |
| Figure 54 - Error Caused by SAS Query String Construct Failure (Query Criteria Selected) | 36  |
| Figure 55 – SAS Reporting System is Down for Maintenance                                 | 36  |
| Figure 56 – FIRST Query Tool Website is Down for Maintenance Page                        | 36  |
| Figure 57 – FIRST Query Tool Application Error Message Page                              | 36  |
| Figure 58 – FIRST Query Tool Application Error Alert                                     | 37  |
| List of Tables                                                                           |     |
| Table 1 – Panels, Sections, and Links Displayed on the FIRST Website                     | 7   |
| Table 2 – Acronyms Used on this Website                                                  |     |
| Table 3 – Terms Used on this Website                                                     |     |

#### 1. Introduction

This User Manual contains all the essential information for the user to be able to use Fatality and Injury Reporting System Tool (FIRST). This manual includes a description of the system functions and capabilities and step-by-step procedures for building your query and generating a SAS report or graph.

#### 1.1 What is FIRST?

Fatality and Injury Reporting System Tool (FIRST) is a data query tool that provides data on traffic fatalities in the United States. The tool also assists with generating trends over multiple years of data as well as using other data systems to provide injury estimates. The new query tool allows users to make topic-specific data queries. The order in which the Topics appear is determined by NCSA. Moreover, the tool enables a unified query system from the SAS data sources which allows users to tabulate query results and save them in different file formats such as excel, PDF, Excel, and Word. The system also allows users to chart and map the data query result.

# 1.2 System Requirements

FIRST can be accessed from a variety of PC browsers such as Chrome, Firefox, and Edge. To access the system from chrome, it has to be version **67** or later. For Firefox, the version requirement is **52**. Additionally, the system can be accessed from iPhone, Android, and iPad.

#### 2. How to Use FIRST

# 2.1 Building Your Query

#### **FIRST Homepage**

The Header of the FIRST homepage has been modified to include searching within the CDAN webserver instead of the NHTSA site search. The link for reporting problem has been customized so that that clicking "NCSA PROBLEM REPORTING" in the figure below will allow users to contact NCSA directly as well.

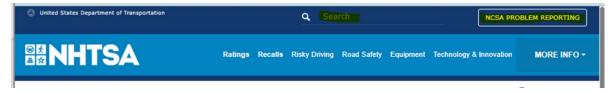

Figure 1 – FIRST Header Search and NCSA Problem Reporting

When the FIRST application loads the following splash screen is displayed. Here NCSA communicates anything new and important that needs to be communicated. The User will not be able to proceed to the site without clicking on the "Done".

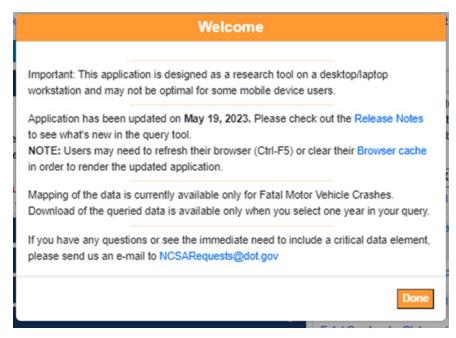

Figure 2 - FIRST Splash/Welcome Screen Information

Figure 3 is a screenshot of the FIRST homepage without the NHTSA header & footer information. The different areas on the page have been numbered and the explanations are provided in the table that follows.

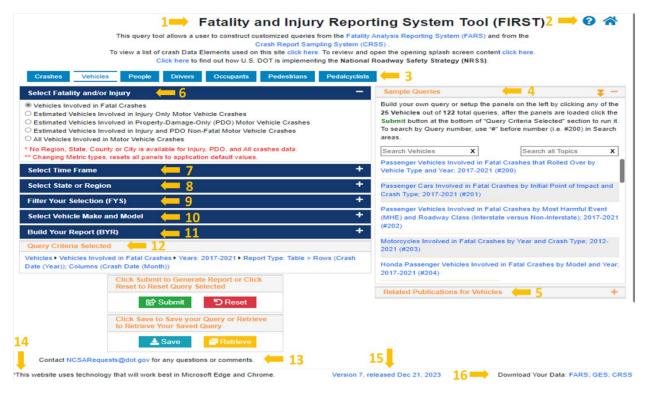

Figure 3 – Screenshot of FIRST Screen Showing Vehicles Topic

The first panel (Select Fatality and/or Injury - Area 6) under Topics tabs and Topics information section (Topic's name – Area 4: Vehicles under Sample Queries section) will be open by default for each Topic. The other panels or sections can be opened or closed by clicking the plus/minus sign on panel or section headers.

The table below explains the above screenshot in greater detail and the steps the user needs to take to customize their query. Each section refers back to the arrow number in Figure 3.

| Area | Step | Feature                                                    | Description                                                                                                    |
|------|------|------------------------------------------------------------|----------------------------------------------------------------------------------------------------|
| 1    | N/A  | FIRST Query Tool Description                               | This section has the application name and a brief description of the tool.                                                                                                    |
| 2    | N/A  | Help and Home                                              | These two icons link to the Help file and the CDAN homepage.                                                                                                    |
| 3    | 1    | Select a Topic (Topics row)                                | This row lists all the available Topics based on which users can query the data.                                                                                                    |
| 4    | N/A  | Sample Queries                                             | Sample queries can be used to build a query. Selecting any query will populate the selections needed to build that query on the site. The user will need to click the Submit button to execute the sample query.                                                     |
| 5    | N/A  | Topic Related Publication for {Topic}                      | This section has a brief description of the topic along with the subject-specific link(s) to Crash Stats site <a href="https://crashstats.nhtsa.dot.gov/#/">https://crashstats.nhtsa.dot.gov/#/</a> for relevant publications to the Topic selected.                 |
| 6    | 2    | Select Fatality and/or Injury                              | This section allows the user to pick either fatality, injury, property damage or all crashes.                                                                                                    |
| 7    | 3    | Select Time Frame                                          | This panel allows the user to set a year range or select specific years for the query.                                                                                                    |
| 8    | 4    | Select State or Region                                     | This panel allows the user to make a data query for a specific State, County, City, or NHTSA Region.                                                                                                    |
| 9    | 5    | Filter Your Selection (FYS)                                | This panel allows the user to select specific Data Element(s) or Data Attribute(s) filters for the query.                                                                                                    |
| 10   |      | Select Vehicle Make and Model                              | This panel appears only for Vehicles, Drivers, and Occupants to filter the data by Make and Model information that is available in FARS.                                                                                                    |
| 11   | 6    | Build Your Report (BYR)                                    | This panel allows the users to build a Table, Univariate Graph, or Panel Graph of their choice by selecting the Data Elements they desire to put in columns and rows.                                                                                                |
| 12   | 7    | Query Criteria Selected (Submit,<br>Save, Retrieve, Reset) | This section is the last step in the development of the query process, where users can Submit, Save, Retrieve, or Reset their query. This section also keeps track of what has been selected thus far, i.e., the content of the query that will be submitted to SAS. |
| 13   | N/A  | Contact NCSA                                               | Users can use this link to send an email to NCSA to provide feedback to NCSA or request additional information.                                                                                                    |
| 14   | N/A  | Site Compatibility                                         | This website works best in Microsoft Edge and Google Chrome web browser message.                                                                                                    |

| Area | Step | Feature                  | Description                                                                                                    |
|------|------|--------------------------|----------------------------------------------------------------------------------------------------|
| 15   | N/A  | Version and Release date | This link opens a page that provide updates and upgrades that have been made to the site since going live publicly. |
| 16   | N/A  | Download Your Data       | Provides links to the FARS, GES, and CRSS data sets to download as needed for your use.                             |

Table 1 - Panels, Sections, and Links Displayed on the FIRST Website

The areas listed in Table 1 are described in more details in the following pages.

# **Area 1: FIRST Query Tool Description**

This area (shown in Figure 4), before the Topics tabs, has a general description of the FIRST query tool website.

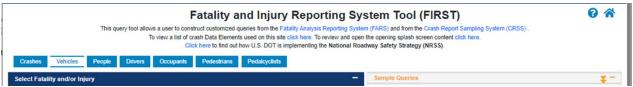

Figure 4 - FIRST Query Tool Description

Users can click the "click here" link at any time to review the splash screen information without reloading the application.

In this area, a new link has been added to view the list of all Data Elements used in the FIRST site, clicking this link will open up a new page displaying the screen below:

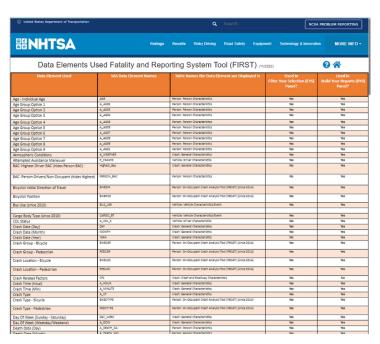

Figure 5 - List of Data Elements Used on FIRST Site

The table displays the Data Elements, SAS Data Element names, which tables they are located. And whether they show up in FYS, or BY or both panels.

#### Area 2: Help and Home

Clicking the help icon (Figure 6) will open this user manual that provides instructions on how to use FIRST. Clicking the Home page icon will return the user to CDAN home page where links to NCSA tools, publications and data are provided.

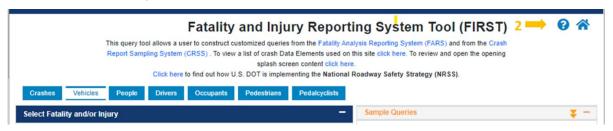

Figure 6 - Help and Home Link Icons

#### Area 3: Select a Topic

Since the new query tool is Topic-driven, you can make your own queries based on a specific Topic. The first step to building a Topic-specific query is to click one of the Topics in the top row, as shown in the image below (Figure 7), we chose the People topic. Person Type Data Element is also selected as default and cannot be changed under People topic.

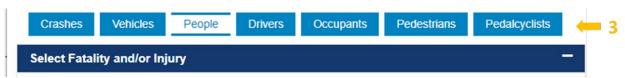

Figure 7 - Select a Topic

After clicking a Topic, the user will be provided with choices such as fatality/injury type, selecting year, geography, and other elements that help narrow down the query or build the query the way the user wants.

**Note:** A number of default settings have been set up in the application. This allows the user to click "Submit" at any time in Step 7, **Area 12: Query Criteria Selected Section**. To see the list of these values that have been setup as default please see the Query Criteria Selected section once you click a Topic.

The query tool allows you to click "Submit" at any time in Step 7, **Area 12: Query Criteria Selected Section**.

# **Area 4: Sample Queries Section**

Under the Sample Queries section, queries are provided as shown in Figure 8. The queries shown are for the Vehicles topics.

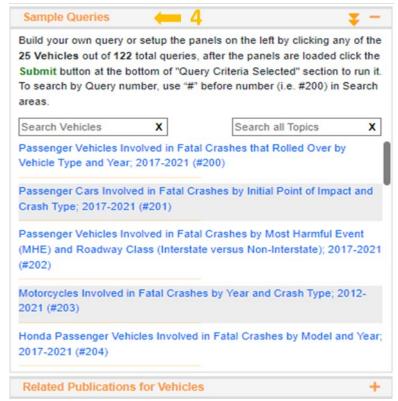

Figure 8 - Sample Queries Section

User can search a sample query using the Query Number or Query Title. There are two search boxes available in Sample Queries section. The one in the left side is for searching the queries within the Topic and the other one in the right side is for searching the queries across all Topics. User can click Show All button on the panel header to view all sample queries at one glance.

The queries are designed to assist the user with building a sample query within the FIRST tool. Once the user clicks any query on the list, the query will be built, and the panels will open to display the values that were used to build that query. The user will then need to click the Submit button or can modify the query before submitting to generate the report. Sample queries under this section can be changed based on user needs.

#### **Area 5: Topic Related Publications Section**

The Related Publication for a Topic provides a brief description of the Topic with a list of Topic-specific links. Clicking the link(s) will take the user to the Crash Stats website (<a href="https://crashstats.nhtsa.dot.gov/#/">https://crashstats.nhtsa.dot.gov/#/</a>) for any recent and other publications related to that Topic (Figure 9 shows People topic related publications links).

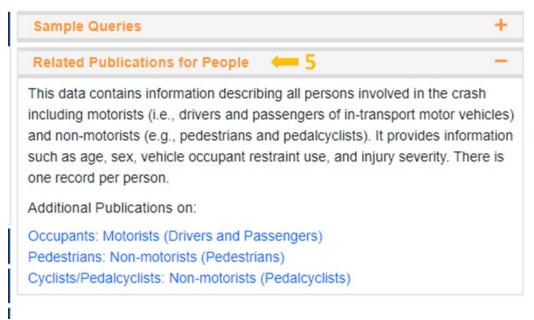

Figure 9 – Topic Related Publications Section

# Area 6: Select Fatality and/or Injury Panel

Once the user selects a Topic, the user can then select whether they are counting fatalities, injuries, property damage only (PDO), injury and PDO, or all motor vehicle crashes. Figure 10 show the selections available for Vehicles.

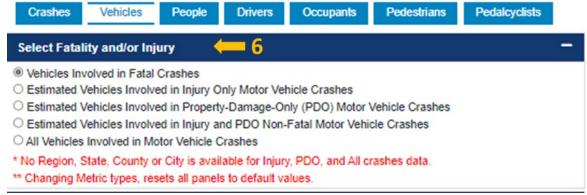

Figure 10 - Select Fatality and/or Injury

Under People, Drivers, Occupants, Pedestrians, and Pedalcyclists tabs there are additional metrics for generating reports based on # of Killed in Fatal Crashes and Injured in All Vehicle Crashes (see Figure 11).

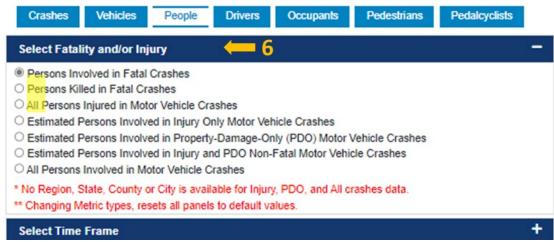

Figure 11 – Additional Select Fatality and/or Injury for Some Topics

#### **Area 7: Select Time Frame Panel**

The timeframe tab allows the user to determine the year range for the query. Users can simply drag the pins along the bar to select the year range of their choice. Timeframe tab under Select Time Frame is set to the latest five years of available data. Currently, only 15 years of data is available by default.

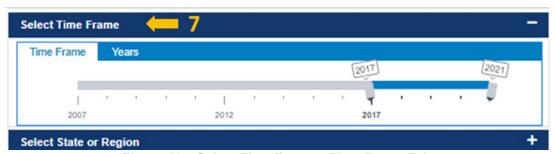

Figure 12 - Select Time Frame - Time Frame Tab

Users can also click "Years" tab, where they can select a single year or multiple years by pressing the Ctrl key and clicking to select more than one year. Using the "Years" tab (Figure 13) might be useful in building a comparative query such as comparing the data from 2012 and 2014.

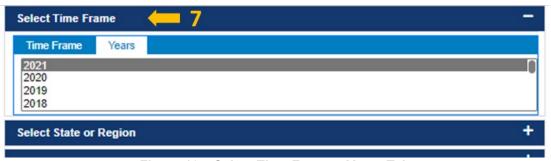

Figure 13 - Select Time Frame - Years Tab

# **Area 8: Select State or Region Panel**

This panel as shown in Figure 14 allows user to select State or NHTSA Region for which the user is interested to run a query for. Users cannot select both State and Region simultaneously.

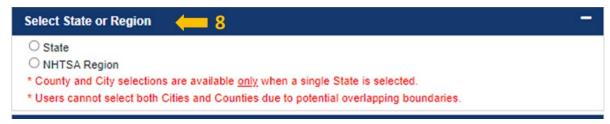

Figure 14 - Select State or Region

Selecting State will open a dropdown for States. Selecting a State from the dropdown will open the dropdowns for County and City.

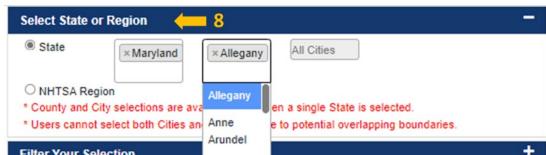

Figure 15 - Select State or Region - State & County

**Note:** Selecting either County or the City will disable the other one.

Clicking on City drop down list as shown in Figure 16 will display cities within that State. Selecting multiple States will not display County or City drop downs.

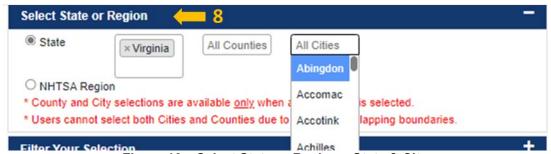

Figure 16 - Select State or Region - State & City

Users can also select a Region which will open a dropdown for selecting a specific Region. Selecting a Region will close the State dropdowns. The Region dropdown will open by clicking the NHTSA Region again.

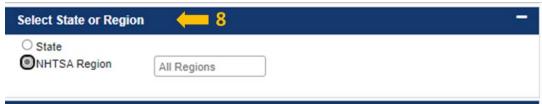

Figure 17 - Select State or Region - NHTSA Region

States within a specific region will be displayed in front of the region(s) selected. The user can select one or more items from all drop downs and remove them from the list by clicking the "x".

#### **Notes:**

- The State/Region panel will show for a query that involves only fatalities (e.g., Fatal Crashes); this
  panel will not be displayed for queries involving injuries, property damage or both fatality and
  injury.
- If no State is specified, the tool will provide data on all States excluding Puerto Rico.
- Selecting NHTSA Region will disable the informative messages.

# Area 9: Filter Your Selection (FYS) Panel

This panel contains different filters for building a more specific query. These filters are based on the count the user is interested in. The counts can be based on data elements and attributes within each table (Crash, Vehicle, and Person). The data elements for each table have been grouped under a specific characteristic for that table. Currently, the system contains the following tables:

- Crash: General Characteristics, Crash: Crash and Roadway Characteristics, Crash: Specific Scenario/Event, Crash: EMS Times
- Vehicle: Driver Characteristics, Vehicle: Roadway Characteristics (Specific to Vehicle), Vehicle: Vehicle Characteristics/Event, Vehicle: Hazardous Materials (HAZMAT) (since 2007)
- Person: Person Characteristics, Person: Non-Occupant Crash Analysis Tool (PBCAT) (since 2014),
   Person: Non-Occupant Crash Safety Equipment (since 2017); Person: Age Group Collections.

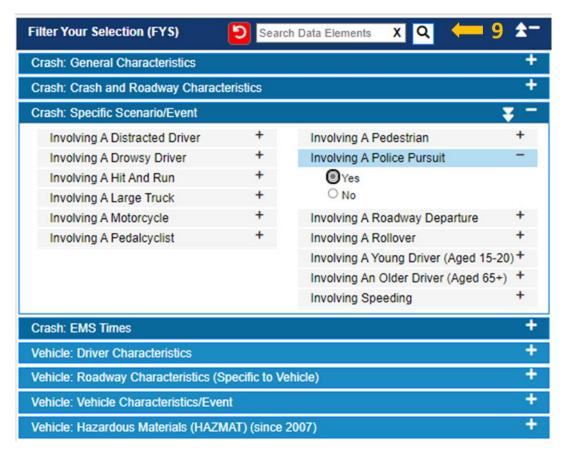

Figure 18 - Filter Your Selection (FYS)- Opening/Closing Tables with Data Elements

Not all Tables are displayed. Tables are displayed based on the metric type (FARS and GES) selected under "Select Fatality and/or Injury" panel.

For instance, if the user is counting only crashes, then only the Crash level data elements will be showing in this panel. If the user is interested in the count of vehicles, then both the Vehicle and the Crash level data elements will be displaying in two different tables in the panel. The purpose of these filters is to basically narrow down your query. In Figure 18, "Involving A Police Pursuit" Crash has been checked, which means the user is interested in the count of those crashes that had a police pursuit. Based on what user wants to count, default values have already been set up for different attributes/data elements. The selected values will be highlighted in blue.

Moreover, the plus/minus sign at the end of the dark blue bar is for opening/closing the Filter Your Selection (FYS) panel. On this panel clicking the double arrow will either "Close All Tables" or "Open All Tables".

Clicking the minus sign at the end of the light blue bar will close the filters in a specific table such as Crash, Vehicle, and Person. Clicking the double arrowhead once the table is expanded will expand/collapse all the filters in a table.

#### Search Data Elements

On the FYS panel, there is an area for searching the data elements by typing any word in the search area and pressing the Enter key or the search icon to find the list of the data items that exist in that Topic and for that metric.

See example below when searching for "hour" for People topic under the FYS panel. User can select any values by selecting the data element and continue searching for additional data element to build their query.

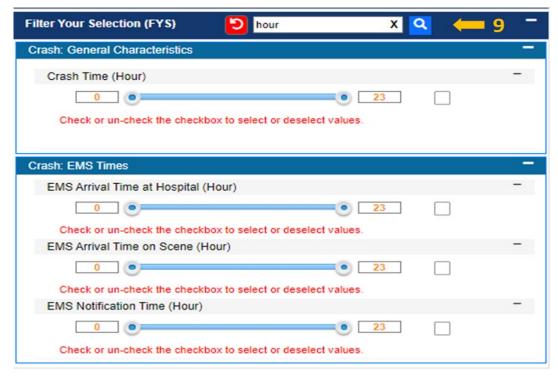

Figure 19 - Filter Your Selection (FYS)- Search Data Elements for People Topic

Clicking the Reset button will reset all values selected except for the default value for the Topic.

### **Data Attribute Filter Displays**

There are 7 different types of data attribute filter displays. The types for the majority of the filters are presented as either radio button or checkbox selections. There is a fundamental difference between them. in a checkbox, user can select more than one option. Radio buttons, however, provide mutually exclusive selection values.

#### **Radio Button**

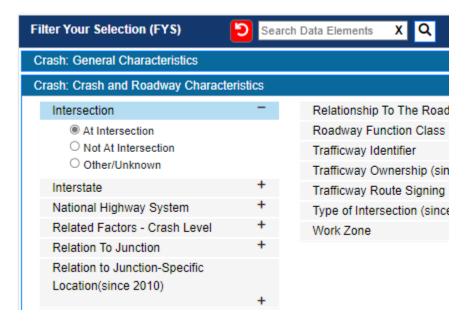

**Intersection** is a filter, and user can only select one of the selection values. However, if user clicks **Crash Type**, the selection values are going to be presented differently. as seen in the image below, more than one selection can be selected.

#### Check Box

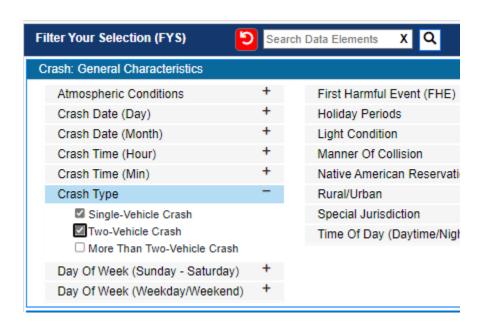

# **Toggle Button**

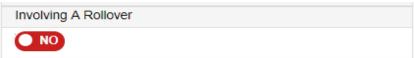

Currently, there are no filters whose selection values are not **Radio Buttons** or **Check Boxes.** in the example above, a user can toggle the selection value as either "Yes" or "No".

**Note:** "Involving a Rollover" is used as an example, but the data element is represented as a Radio Button in the tool.

# Textbox-Alphanumeric

There are two types of textboxes. The first one is Alpha Numeric, meaning it can accept both numbers and letters. Clicking this kind of filter will open a textbox as shown in the image. User will be able to type in numbers or letters.

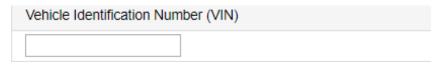

# Textbox-Integer

in this type of filter, user can only type a valid 5-digit US zip code. Invalid entry will return an error message. This is a numeric only textbox.

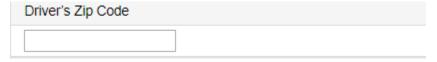

#### Range

User will be prompted to enter information in the "From" and "To" fields and error messages will be returned for invalid entries. Currently, there are no filters with Range selection. This option has been replaced with Slider option.

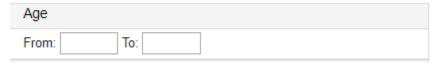

#### Slider

Clicking this kind of filter will open a slider as shown in the image. User can see the Minimum and Maximum Range values for that Data Element next to the Data Element Name. As a default, begin bar will be set to minimum range value and end bar will be set to maximum range value in the slider.

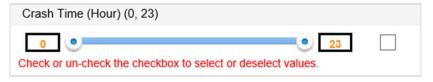

There are two ways to select a desired range:

Method 1: User will be able to drag begin and end bars and then select checkbox next to the slider to select desired range.

Method 2: User will be able to type in numbers in the begin textbox and end textbox and then select checkbox next to the slider to select desired range. If the user enters any values outside the minimum and maximum range, entries will not be accepted.

By unselecting the checkbox, the slider will set to default and will unselect the selection.

# Selecting a Data Element

As shown in Figure 20, clicking a data element name will open up and close the data attributes for filtering your data. Clicking or selecting a data element attribute value once will select the data attribute and clicking it a second time after selected will unselect the attribute selected.

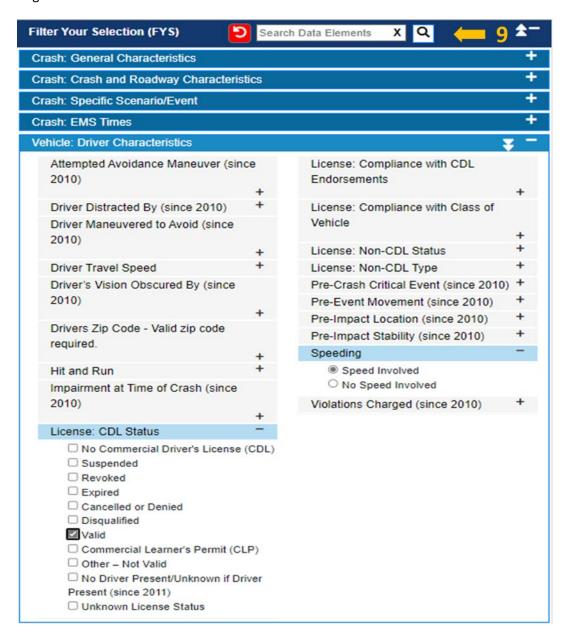

# Figure 20 - Filter Your Selection (FYS)- Selecting Data Elements and Data Attributes

Once a data attribute is selected, the data element filter heading will turn blue.

#### **Data Attribute Grouping**

Data Attributes have been grouped together under a category. Clicking the category selects all attributes under the group. Clicking the plus sign will expand the Data Attribute and allow user to select one or more data attributes. Once a Data Attribute is expanded, it can be collapsed by clicking the minus sign in front of the Data Attributes as shown in

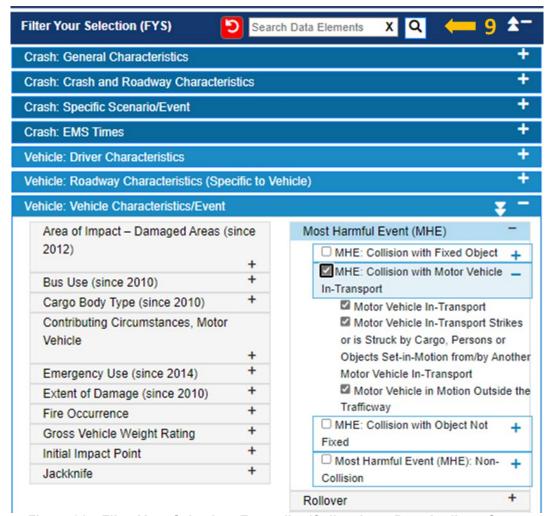

Figure 21 - Filter Your Selection: Expanding/Collapsing a Data Attribute Group

#### **Area 10: Select Vehicle Make and Model Panel**

In this panel (Figure 22) that is currently available for only FARS data for Fatal and Killed metrics under Vehicles, Drivers, and Occupant topics, the user can select Vehicle Model Year, Vehicle Make, Vehicle Model, and Vehicle Body Class to filter their reports.

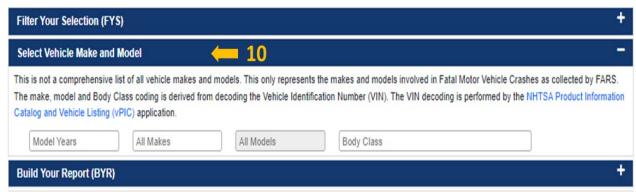

Figure 22 - Select Vehicle Make, Model, and Body Class

For Pedestrians and Pedalcyclists panels, Area 10 is changed to the "Select Striking Vehicle Make and Model" as shown in and selecting the Model Year, Make, Model and Body Class will provide the striking vehicle information.

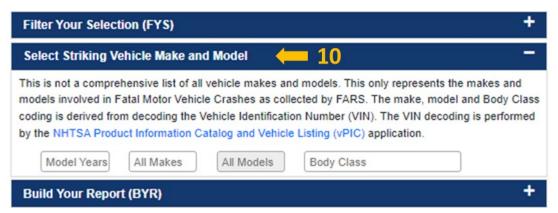

Figure 23 – Select Striking Vehicle Make and Model Panel – Pedestrians & Pedalcyclists

#### **Notes:**

The vehicle information includes what is available in the FARS data sets.

Selecting Model Year will not display all models available for that year. It displays the data that is available in FARS only.

#### 2.2 Building Your Reports

Different reporting capabilities are available under Build Your Report (BYR)panel.

#### Area 11: Build Your Report (BYR) Panel

In addition to building Tables, you can build Univariate Graph and Panel Graph (Figure 24).

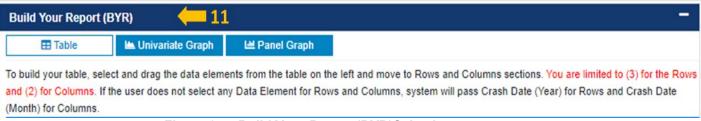

Figure 24 - Build Your Report (BYR)Selections

# 2.2.1 Build a Table Report

In the "Build Your Reports" panel, the user can build a table of their choice in terms of what they want in Rows and Columns. Users are limited to selecting two (2) data elements filters for the Column of the Table and up to three (3) data element filters for the Rows of the Table.

Users can simply drag a filter from the left and drop it either in the Rows section or Columns section. The data element filtered will disappear from the left menu once it is dragged to either Rows or Columns. Similarly, User can remove a data element filter from Rows or Columns section by dragging it back to Data Elements section or by clicking Cancel (X) symbol next to the filter. If a search has been performed, dragging or clicking (X) the data element back to the Data Elements column will refresh the column to its original state.

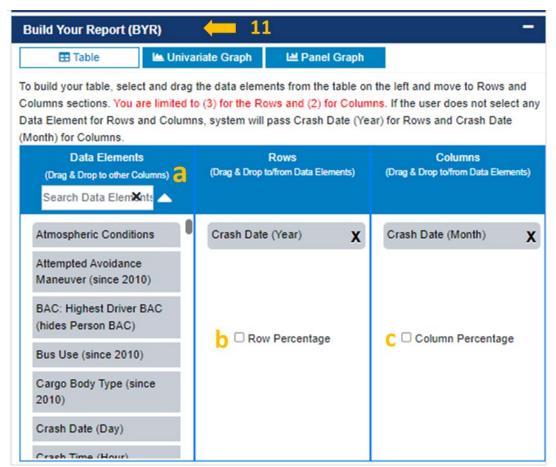

Figure 25 – Build Your Report (BYR)Panel with Data Element Search and Row and Column Percentage

Areas marked as "a", "b" and "c" are used as follows:

- a. There are two functionalities in this area:
  - The arrow is used to sort the data elements on the left-hand side alphabetically.
  - The "Search Data Elements" box is used to search the data elements listed. Typing any text will display the data elements found in this column.
- b. Row Percentage: If the user is interested in knowing about the percentages for the Data Elements in Rows, the user can simply check mark the "Row Percentage" before hitting "Submit".

c. Column Percentage: If the user is interested in knowing about the percentages for the Data Elements in columns, the user can simply check mark the "Column Percentage" before hitting "Submit".

If the user clicks "Submit" without any element in Rows or Columns, the system will display an alert message prompting the user to drag at least one element to Rows and one to Columns.

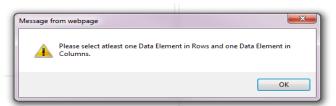

Figure 26 – Alert Message for No Elements in Rows and Columns

Person BAC and Highest BAC Usage Limitation in Build Your Report (BYR)panel:

For Drivers, Pedestrians, and Pedacyclist where alcohol level is tested and avaiable, Highest BAC and Person BAC cannot be used together to build tables. If the user selects eithe data element under Filter Your Table panel then the other one will be hidden in the Data Element box to select from. However, if the user does filter on any of these values and attempts to filter on both of these data elements in either Rows or Columns then the following message (shown in Figure 27) is displayed under Rows and Columns of the Build Your Report (BYR)section.

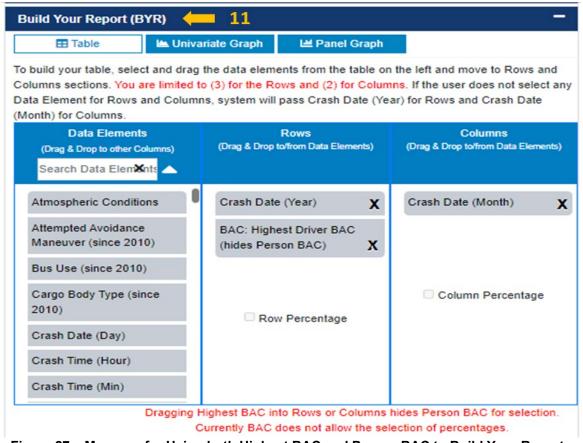

Figure 27 – Message for Using both Highest BAC and Person BAC to Build Your Reports

By dragging either Person BAC or Highest BAC from the Rows or Columns back to Data Element box. The message disappears, and the user can build their table using only one or the other.

**Note:** Row Percentage and Column Percentage are deactivated and cannot be selected for Person BAC and Highest BAC.

# Use of Striking Vehicle Model or Vehicle Model Information/Warning Message in Build Your Report (BYR)panel:

Vehicles, People, and Drivers contain Vehicle Make and Vehicle Model where as for Pedestraints and Pedalcyclists contain Striking Vehicle Make and Striking Vehicle Model. In order to prevent users getting incorrect data counts If Vehicle Model/Striking Vehicle Model is dragged to Columns or Rows an information message is displayed as shown in the Figure 28. This message is removed when user drags Vehicle Make/Striking Vehicle Make to Rows and Columns.

When user selects Vehicle Makes from the 'Selected Vehicle Make and Model' drop down, If Vehicle Model dragged to Rows or Columns in Build Your Report (BYR)panel information message will not be displayed.

By dragging Vehicle Model from Rows or Columns back to Data Element box. The message disappears, and the user can build their table using only one or the other.

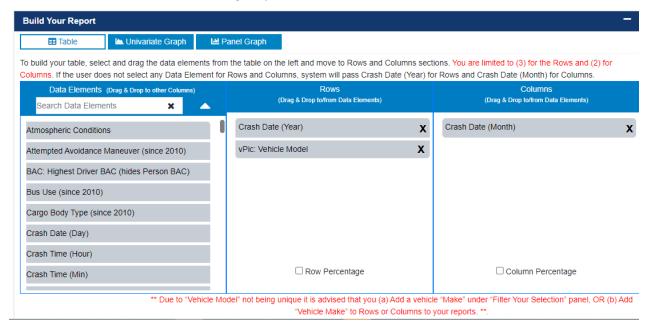

Figure 28 – Message for Using Vehicle Model and Striking Vehicle Model in Build Your Reports

#### **Area 12: Query Criteria Selected Section**

The Query Criteria Selected section is used to Submit, Save, Retrieve and Reset the query that you created to build a report or build a graph.

#### **Submit Button**

The last step in the query process is the Query Criteria Selected section. This section keeps track of the user's query selections made in Steps 2 through Steps 8. For instance, Figure 29 shows that the user has selected **Pedestrians** (Topic), **Estimated Pedestrians Involved in Property-Damage-Only (PDO) Motor** 

**Vehicle Crashes** (Property Damage), **2017-2021** (Timeframe), report type **(Table)**, **Rows** (Crash Date-Year), **Columns** (Crash Date-Month), and **Person Type (Pedestrians)**.

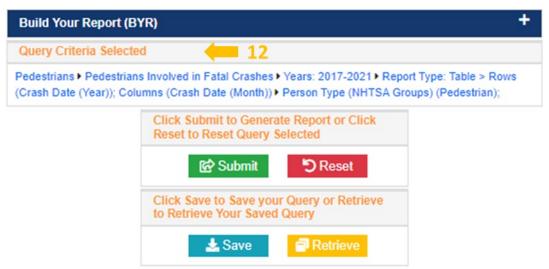

Contact NCSARequests@dot.gov for any questions or comments.

Figure 29 - Query Criteria Selected and Submit, Save, Retrieve, and Reset Query Buttons

Clicking Submit will take all the selections made by the user and generate a SAS report accordingly.

**Note:** When you start the application, the following defaults have been setup in the tool for Pedestrians:

- Topics: Pedestrians
- Select Fatality and/or Injury: Pedestrians Killed in Fatal Crashes
- Time Frame: the latest five years such as **2017-2021**
- State: None, USA
- Regions: None, all regions
- Data Elements: Person Type (Pedestrians)
- Build Your Reports: Report Type (Table), Crash Date (Year) set for Rows and Crash Date (Month) set for Columns

# Save Button

The user will be able to save their criteria on their PC for future retrieval. Clicking the Save button will prompt the user with the dialog box shown in Figure 30. Clicking No or click the X on the pop-up will cancel the Save request.

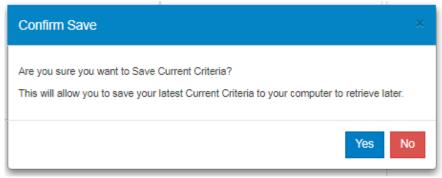

Figure 30 - - Confirm Save Criteria Dialog Popup

By clicking Yes, the user acknowledges and gives permission for the Query Criteria Selected file to be saved in their PC as a JSON formatted text file. The file is saved to the Download directory by default as FIRSTCriteria.txt. The user can select any other names but must ensure the file extension is not changed from .txt for future retrieval.

#### **Retrieve Button**

Clicking the Retrieve button will allow user to retrieve a previously saved Query Criteria Selected and will display the dialog popup shown in Figure 31.

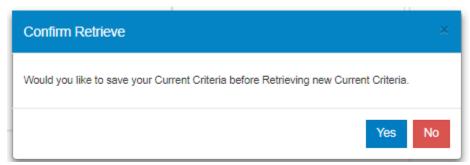

Figure 31 – Confirm Retrieve Saved Criteria Popup

By clicking Yes, the user will be able to save their Query Criteria Selected before loading criteria that was previously saved before.

By clicking No or the X on the pop-up, the user will be able to select the previously saved criteria file from their PC. The system will open their local file system and the user can navigate to the directory that they saved their criteria before. Selecting a JSON file with a .txt extension will import the criteria and reset the values accordingly to restore the user selections.

If the user selects any other file type except for .txt file that the system does not recognize the message in is displayed in Figure 32.

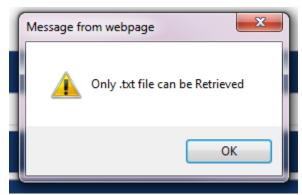

Figure 32- Retrieve Query Criteria Selected Incorrect File Type Selected Message

However, if the user selects a file with .txt extension that is not a JSON file or the content of the file has been changed or corrupted, the Figure 33 will be displayed.

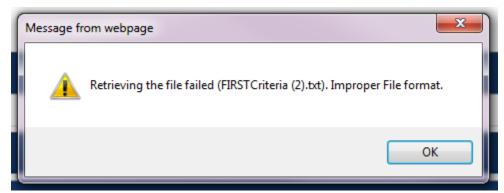

Figure 33 - Retrieve Query Criteria Selected Corrupted JSON Text File Message

In addition, additional validations have been created to ensure the saved queries are correctly formatted otherwise, the user will be presented a validation message and requested to create and save a new query. One of the validations is based on created date of the saved query. If a query has been saved more than a year ago, the user will receive a validation to create a new query since there could have been Data Elements and Data Attributes during the year.

#### Reset Button

Clicking the Reset button under Query Criteria Selected will cancel any selections made by the user and change the status of the query to the default setting for Crashes topic.

# 2.2.1.1 Mapping the Data in a Table Report

The site provides map data once a Table report is constructed. Once the user is able to refine their selection criteria and after clicking the Submit button under Query Criteria Selected section, the table data report is displayed in the new tab will have a hyperlink (see Figure 34).

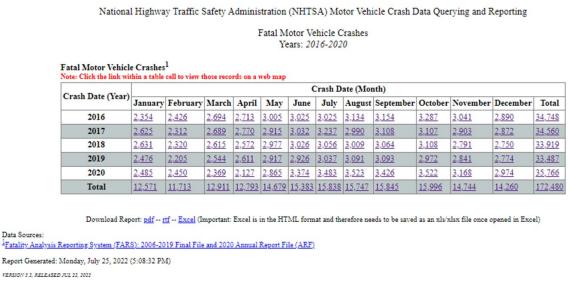

Figure 34 - Hyperlinked Data on a Table Report to a Map

Clicking on any of the hyperlinked numeric data shown in **Error! Reference source not found.**3 will display the initial instructions that explains the function of the major icons (see Figure 35) as an example.

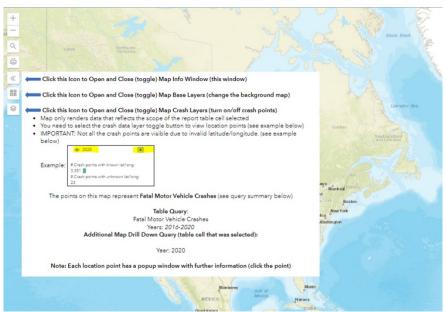

Figure 35 - Queried Data Map Initial Instruction Page

FIRST data mapping that was available in Crashes topic reports only has been expanded to include the following features:

- Mapping of the data has been added to all other topics except for: People, Drivers, and Occupants.
- Here is a brief overview of the each of the icon on the left-hand size of the map:

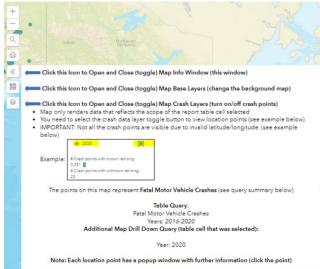

Figure 36 - Menu Icons on the Map

- The first two icons for the zooming in and out can be performed by clicking the + or icon on the map view.
- The third icon allows the user to enter and search for a mailing address to pinpoint the areas interested.

The fourth icon is printing the map in different formats (PDF, PNG, GIF, SVG, or others).

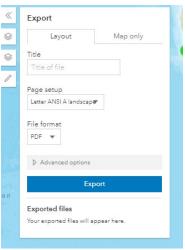

Figure 37 - Printing the Map in Different Formats

• The fifth icon is used to display the instruction for the last three icons and how to use the map's features:

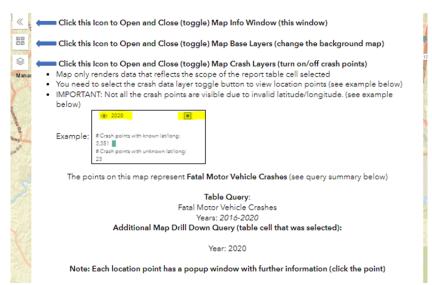

Figure 38 - Open and Close Map Instructions Icon

- The fifth icon allows the user to setup a preferred base (Streets, Hybrid, Gray, or OSM).
- o The seventh icon is to view which year of data you want mapped and the different boundaries that are currently available (State, State and County, NHTSA Region, and Zip Code) to be added to the map.

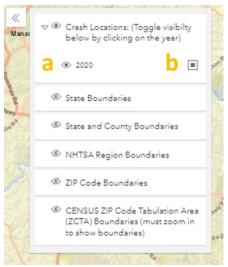

Figure 39 - Select the Year to Map and/or Different Boundaries in the Map

**a** Clicking the eye in front of the year shows or hides the data point mapped. The Figure 40 below the mapped points for the year 2020 once clicked:

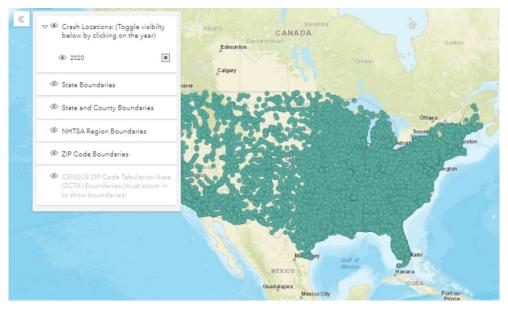

Figure 40 - Data Points shown on the Map

**b** Clicking this toggle shows the data points on the map.

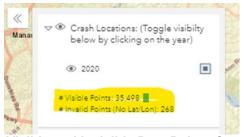

Figure 41 - Visible and Invisible Data Points Counts Display

• In addition, by clicking on any data point on the map, the user will be able to view specific accident data for the point selected.

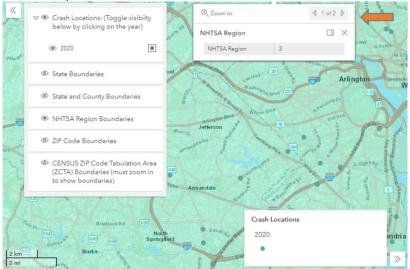

Figure 42 - Accident Details for a Crash on the Map (1 of 2)

In this window (Figure 42), the user will be able to view the Region information on the first page and clicking on the next will provide (Error! Reference source not found.) the number of vehicles involved and make and model of each vehicle as well. User will be able to a panorama view of the current location of the accident not how the location may have looked like when the accident occurred.

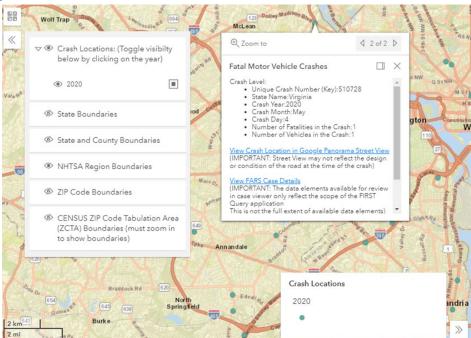

Figure 43 – Accident Details for a Crash on the Map (2 of 2)

#### 2.2.1.2 Exporting Data in a Table Report

Once a SAS table report is generated by clicking the Submit button, a new browser windows opens up with the requested SAS crash report. At the bottom of the report, as shown in **Error! Reference source not found.**, the user will be able to export the queried data.

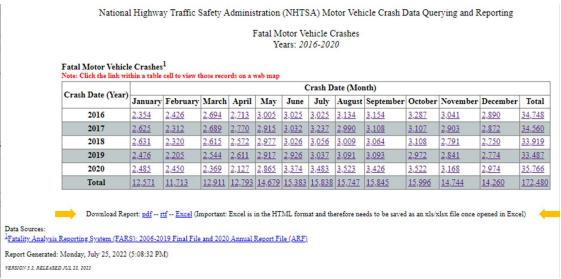

Figure 44 - Exporting Data to PDF, RTF, or Excel (CSV)

Users can save the data in different file formats such as PDF, RTF, or Excel (CSV).

# 2.2.1.3 Download Case Listing of Crash Records

Once a SAS table report is generated for one-year FARS data by clicking the Submit button, a new browser windows opens up with the requested SAS crash report. At the bottom of the report, as shown in Figure 45, the user will be able to download the one-year FARS queried data.

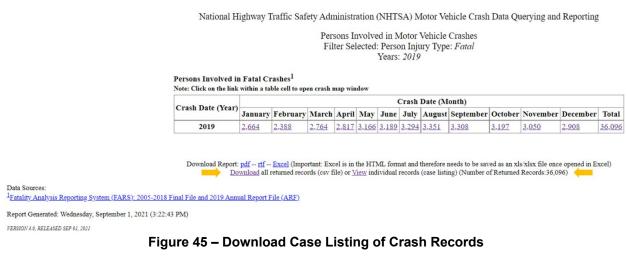

# 2.2.2 Build a Univariate Graph

Clicking the Univariate Graph button under the Build Your Report (BYR)panel, will display Figure 46. You can drag any value from the Data Elements section to Univariate Graph value column to construct a

Univariate Graph. Similarly, User can remove a data element filter from Univariate Graph value column by dragging it back to Data Elements section or by clicking Cancel (X) symbol next to the filter.

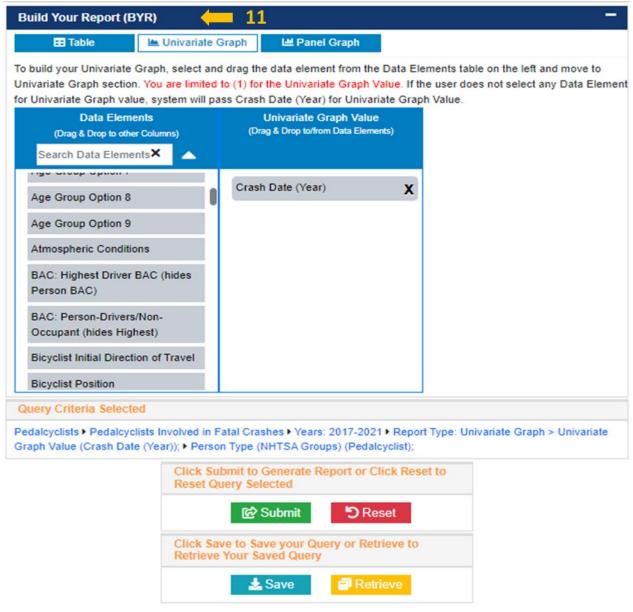

Contact NCSARequests@dot.gov for any questions or comments.

Figure 46 - Univariate Graph Under Build Your Report (BYR)Panel

The user will be able to use the other panels to filter their selections for the Univariate Graph similar to building a Table report as described above.

By clicking the Submit button under the Query Criteria Selected section, the Univariate Graph shown in Figure 47is displayed in a new tab.

National Highway Traffic Safety Administration (NHTSA) Motor Vehicle Crash Data Querying and Reporting
Motor Vehicle Crashes
Venue: 2014 2018

Univariate Graph - Analysis Variable: Crash Date (Year)

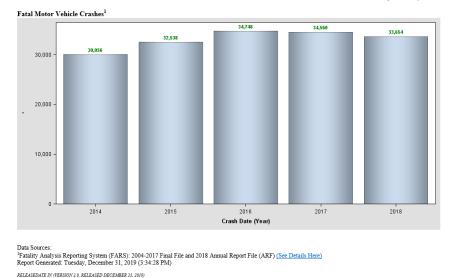

Figure 47 - Univariate Graph Report Example

# 2.2.3 Build a Panel Graph

Selecting the Panel Graph button will display the content in Error! Reference source not found..

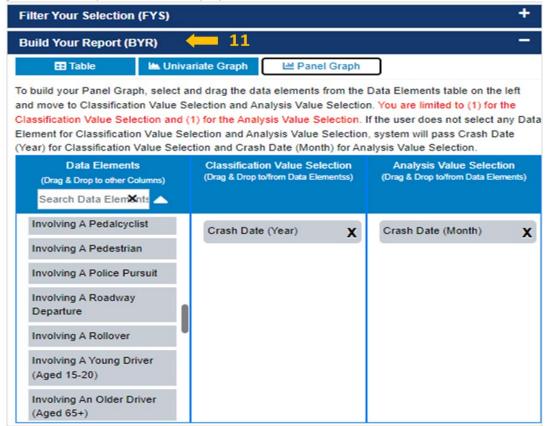

Figure 48 - Building Panel Graph Under Build Your Reports Panel

You can drag any values from the Data Elements section to Classification Value Selection and Analysis Value Selection columns to construct a Panel Graph. Similarly, User can remove a data element filter from Classification Value Selection or Analysis Value Selection columns by dragging it back to Data Elements section or by clicking Cancel (X) symbol next to the filter. Then you can click the Submit button under the Query Criteria Selected section to create the Graph in a new tab. Figure 49 shows an example of a Panel Graph.

National Highway Traffic Safety Administration (NHTSA) Motor Vehicle Crash Data Querying and Reporting Motor Vehicle Crashes

Years: 2017-2018

Panel Graph - Classification Variable: Crash Date (Year) and Analysis Variable: Crash Date (Month)

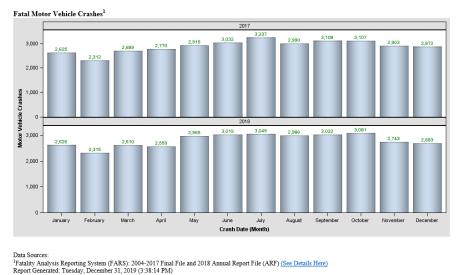

Figure 49 - Panel Graph Report Example

The user will be able to use the other panels to filter their selections for the Panel Graph similar to building a Table report as described under the Build Your Report for creating a Table report.

# 2.3 Contact Us, Website Compatibility Message, Version, and Download Your Data Links

The user should contact NCSA using the email link provided on the homepage using the standard template provided on the website ensures quick delivery of the email to NCSA team to respond to your inquiry.

#### Area 13: Contact NCSA Link

RELEASEDATE IN (VERSION 2.0. RELEASED DECEMBER 23, 2019)

At the bottom of the website before the NHTSA footer (shown in Figure 50), there is an email (<a href="MCSARequests@dot.gov">MCSARequests@dot.gov</a>) for the user to provide feedback and request any additional information that they may need.

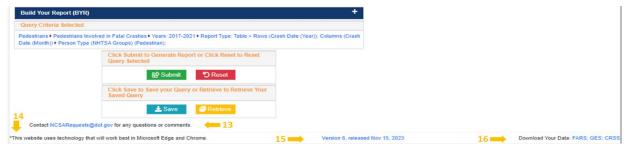

# Figure 50 - Contact Us, Website Compatibility Message, Version, and Download Your Data Links

By clicking the <a href="MCSARequests@dot.gov">MCSARequests@dot.gov</a> email link the following email message (Figure 51) is displayed. The user can send their request or comments to the email address per the instructions provided in the email.

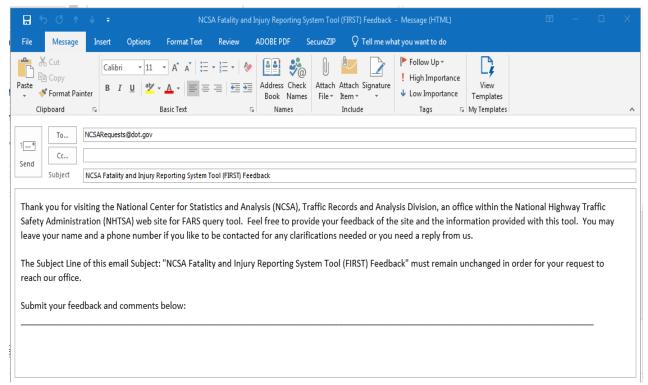

Figure 51 - Email to Send Feedback and Comments to NCSA

# **Arear 14: Website Compatibility Message**

This area includes a message for site compatibility and best viewed in Microsoft Edge and Google Chrome.

# **Arear 15: Version and Release Date**

Software version number and Release date link in this area (Figure 50Figure 3) will open up a new page. On this page, all enhancement, and fixes to the site since the website has been deployed publicly are listed.

# **Area 16: Download Your Data Links**

In this area, see Figure 52, the user can download FARS, GES, and CRSS data for any year they desire by clicking the data source they need.

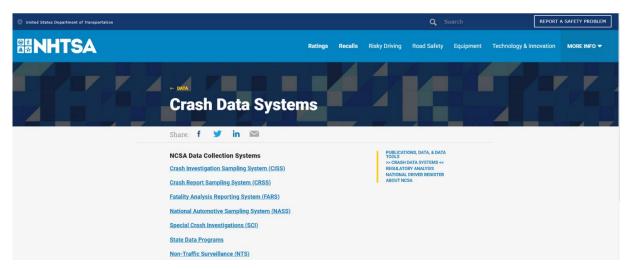

Figure 52 - NCSA FTP Directory for FARS Data

Once the user gets to the download site, they can download any file from the NCSA FTP site by clicking the year the data is needed for.

# 3. FIRST Error Messages

The user may encounter the following error messages when using the FIRST query tool:

# 3.1 SAS System Process Error Message

The following error message (Error! Reference source not found.) appears when an error occurs with the SAS system.

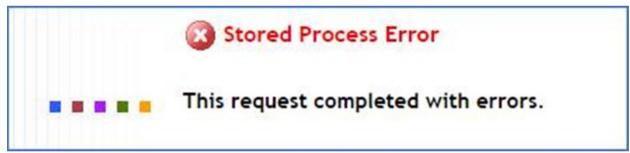

Figure 53 - SAS System Error Message Page

However, if there any issues with the query string that was built for generating the SAS report, the following message in Figure 54 is displayed.

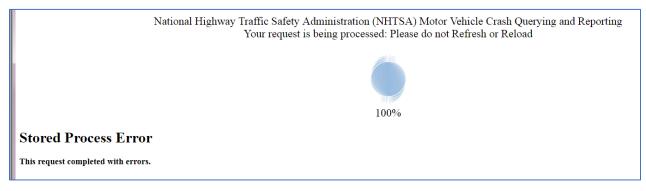

# Figure 54 – Error Caused by SAS Query String Construct Failure (Query Criteria Selected)

Please report these errors by sending an email to <a href="mailto:NCSARequests@dot.gov">NCSARequests@dot.gov</a>.

# 3.2 SAS System Down for Maintenance

When regularly scheduled maintenance in addition to query updates are performed on the SAS server, the page shown in Figure 55 is displayed.

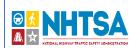

# We'll be back soon!

Sorry for the inconvenience but we're performing maintenance on the reporting system at the moment.

When the system is restored, please do hard refresh by holding the Ctrl key and pressing the F5 key.

Contact NCSARequests@dot.gov for any questions or comments.

# Figure 55 – SAS Reporting System is Down for Maintenance

These maintenances should last from half hour to an hour for updates. Major system (hardware or software) upgrade may take longer to complete. The user can revisit the site when the site maintenance is completed.

# 3.3 FIRST Query Tool Website Down for Maintenance

The following page in Figure 56 will be displayed to deploy enhancement or resolve issues with existing functionality of the site. Major system (hardware or software) upgrade may take longer to complete. The user can revisit the site when the site maintenance is completed.

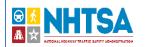

# We'll be back soon!

Sorry for the inconvenience but we're performing maintenance on the website at the moment.

When the system is restored, please do hard refresh by holding the Ctrl key and pressing the F5 key.

Contact NCSARequests@dot.gov for any questions or comments.

# Figure 56 - FIRST Query Tool Website is Down for Maintenance Page

These maintenances should last from half hour to an hour for updates. Major upgrade may take longer to complete. The user can revisit the site when the site maintenance is completed.

# 3.4 FIRST Query Tool Application Error Message

For any reason the query tool encounters an issue while retrieving the home page or clicking on a functionality, the following page in Figure 57 or Figure 58 is displayed.

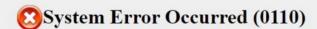

Please email: NCSARequests@dot.gov

Figure 57 - FIRST Query Tool Application Error Message Page

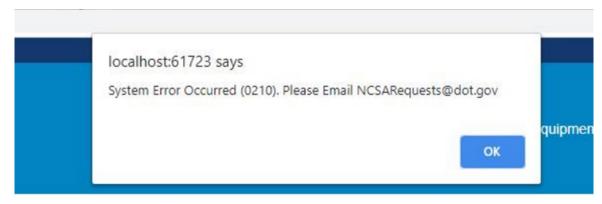

Figure 58 - FIRST Query Tool Application Error Alert

Please report these errors by sending an email to <a href="MCSARequests@dot.gov">MCSARequests@dot.gov</a>.

# 3.5 Website Hangs or Becomes Unresponsive

In case, the website becomes unresponsive and appears to be hung, click on the Reset button under Query Criteria Selected section or refresh the browser page.

# 4. Acronyms

This table contains commonly used DOT and FARS acronyms used on this website.

| ACRONYM | DESCRIPTION                                    |  |
|---------|------------------------------------------------|--|
| BAC     | Blood Alcohol Concentration                    |  |
| BTS     | Bureau of Transportation Statistics            |  |
| CDL     | Commercial Driver's License                    |  |
| CDS     | Crashworthiness Data System                    |  |
| CODES   | Crash Outcome Data Evaluation System           |  |
| CRSS    | Crash Reporting Sampling System                |  |
| DOT     | Department of Transportation                   |  |
| EMS     | Emergency Medical Service                      |  |
| FARS    | Fatality Analysis Reporting System             |  |
| FHWA    | Federal Highway Administration                 |  |
| FIRST   | Fatality and Injury Reporting System Tool      |  |
| GES     | General Estimates System                       |  |
| GVWR    | Gross Vehicle Weight Rating                    |  |
| ITS     | Intelligent Transportation System              |  |
| LTVs    | Light Trucks and Vans                          |  |
| MUTCD   | Manual of Uniform Traffic Control Devices      |  |
| N/A     | Not Applicable                                 |  |
| NASS    | National Automotive Sampling System            |  |
| NCSA    | National Center for Statistics and Analysis    |  |
| NHTSA   | National Highway Traffic Safety Administration |  |
| PAR     | Police Accident Report                         |  |
| PCR     | Police Crash Report                            |  |
| PCs     | Passenger Cars                                 |  |
| PSAs    | Public Service Announcements                   |  |

| ACRONYM | DESCRIPTION                   |
|---------|-------------------------------|
| PSUs    | Primary Sampling Units        |
| VIN     | Vehicle Identification Number |
|         |                               |

Table 2 - Acronyms Used on this Website

# 5. Terms

This table below contains commonly used terms and their descriptions.

| Term                                | Description                                                                                                    |
|-------------------------------------|----------------------------------------------------------------------------------------------------|
| Alcohol Involvement                 | NHTSA Defines A Fatal Crash as Alcohol-related or Alcohol-involved If Either A Driver or A Nonmotorist (usually A Pedestrian) Had A Measurable or Estimated Blood Alcohol Concentration (BAC) of 0.01 Grams Per Deciliter (g/dl) or Above. NHTSA Defines A Nonfatal Crash as Alcohol-related or Alcohol-involved If Police Indicate on The Police Accident Report That There Is Evidence of Alcohol Present. the Code Does Not Necessarily Mean That A Driver or Nonoccupant Was Tested for Alcohol. |
| Alcohol-Impaired Driving Crashes    | Crashes That Involve At Least One Driver or Motorcycle Rider (operator) with A Blood Alcohol Concentration (BAC) of .08 Grams Per Deciliter (g/dL) or Higher. Thus, Any Fatality Occurring in A Crash Involving A Driver or Motorcycle Rider with A BAC of .08 or Higher Is Considered to Be an Alcohol-impaired-driving Fatality.                                                                                                    |
| Alcohol-Impaired Driving Fatalities | All Fatalities in Crashes Involving A Driver or Motorcycle Rider (operator) with A Blood Alcohol Concentration (BAC) of .08 Grams Per Deciliter (g/dL) or Higher.                                                                                                    |
| Angled Collision                    | Collisions Which Are Not Head-on, Rear-end, Rear-to-rear, or Sideswipe.                                                                                                    |
| Blood Alcohol Concentration         | the BAC Is Measured as A Percentage by Weight of Alcohol in the Blood (grams/deciliter). A Positive BAC Level (0.01 G/dl And Higher) Indicates That Alcohol Was Consumed by the Person Tested. A BAC Level of 0.10 G/dl or More Indicates That the Person Was Intoxicated.                                                                                                    |
| Body Type                           | Detailed Type of Motor Vehicle Within A Vehicle Type.                                                                                                    |
| Bus                                 | Large Motor Vehicles Used to Carry More Than Ten Passengers, Including School Buses, Inter-city Buses, And Transit Buses.                                                                                                    |
| Collectors                          | in Rural Areas, Routes Serving Intra-county, Rather Than Statewide<br>Travel. in Urban Areas, Streets Providing Direct Access to Neighborhoods<br>as Well as Direct Access to Arterials.                                                                                                    |
| Combination Truck                   | A Truck Tractor Not Pulling A Trailer; A Tractor Pulling At Least One Full or Semi-trailer; or A Single-unit Truck Pulling At Least One Trailer.                                                                                                    |
| Construction/Maintenance Zone       | an Area, Usually Marked by Signs, Barricades, or Other Devices Indicating That Highway Construction or Highway Maintenance Activities Are Ongoing.                                                                                                    |
| Crash                               | an Event That Produces Injury And/or Property Damage, Involves A Motor Vehicle in Transport, And Occurs on A Trafficway or While the Vehicle Is Still in Motion After Running off the Trafficway.                                                                                                    |
| Crash Type                          | Single-vehicle or Multiple-vehicle Crash.                                                                                                    |
| Day                                 | From 6 A.m. to 5:59 P.m.                                                                                                    |
| Driver                              | An Occupant of a Vehicle Who Is in Physical Control of a Motor Vehicle in Transport, or for an Out-of-control Vehicle, an Occupant Who Was in Control Until Control Was Lost.                                                                                                    |

| Term                               | Description                                                                                                    |
|------------------------------------|----------------------------------------------------------------------------------------------------|
| Ejection                           | Refers to Occupants Being Totally or Partially Thrown from the Vehicle as A Result of an Impact or Rollover.                                                                                                    |
| Fatal Crash                        | A Police-reported Crash Involving A Motor Vehicle in Transport on A Trafficway in Which At Least One Person Dies Within 30 Days of the Crash.                                                                                                    |
| First Harmful Event                | the First Event During A Crash That Caused Injury or Property Damage.                                                                                                    |
| Fixed Object                       | Stationary Structures or Substantial Vegetation Attached to the Terrain.                                                                                                    |
| Gross Vehicle Weight Rating (GVWR) | the Maximum Rated Capacity of a Vehicle, Including the Weight of the Base Vehicle, All Added Equipment, Driver and Passengers, and All Cargo Loaded into or on the Vehicle. Actual Weight May Be Less Than or Greater Than GVWR.                                                                           |
| Head-on Collision                  | Refers to a Collision Where the Front End of One Vehicle Collides with the Front End of Another Vehicle While the Two Vehicles Are Traveling in Opposite Directions.                                                                                                    |
| Initial Impact Point               | the First Impact Point That Produced Personal Injury or Property Damage, Regardless of First or Most Harmful Event.                                                                                                    |
| Injury Crash                       | A Police-reported Crash That Involves a Motor Vehicle in Transport on a Trafficway in Which No One Died But At least One Person Was Reported to Have: (1) an Incapacitating Injury; (2) a Visible but Not Incapacitating Injury; (3) a Possible, Not Visible Injury; or (4) an Injury of Unknown Severity. |
| Injury Severity                    | the Police-reported Injury Severity of the Person (i.e., Occupant, Pedestrian, or Pedalcyclist).                                                                                                    |
| Interstates                        | Limited Access Divided Facilities of at Least Four Lanes Designated by the Federal Highway Administration as Part of the Interstate System.                                                                                                    |
| Jackknife                          | Jackknife Can Occur at Any Time During the Crash Sequence. in This Report, Jackknifing Is Restricted to Truck Tractors Pulling a Trailing Unit in Which the Trailing Unit and the Pulling Vehicle Rotate with Respect to Each Other.                                                                       |
| Junction                           | Area Formed by the Connection of Two Roadways, Including Intersections, Interchange Areas, and Entrance/exit Ramps.                                                                                                    |
| Land Use                           | the Crash Location (urban or Rural).                                                                                                    |
| Large Trucks                       | Trucks Over 10,000 Pounds Gross Vehicle Weight Rating, Including Single Unit Trucks and Truck Tractors.                                                                                                    |
| Light Trucks                       | Trucks of 10,000 Pounds Gross Vehicle Weight Rating or Less, Including Pickups, Vans, Truck-based Station Wagons, and Utility Vehicles.                                                                                                    |
| Local Streets and Roads            | Streets Whose Primary Purpose Is Feeding Higher Order Systems, Providing Direct Access with Little or No Through Traffic.                                                                                                    |
| Manner of Collision                | A Classification for Crashes in Which the First Harmful Event Was a Collision Between Two Motor Vehicles in Transport.                                                                                                    |
| Minor Arterials                    | Streets and Highways Linking Cities and Larger Towns in Rural Areas in Distributing Trips to Small Geographic Areas in Urban Areas (not Penetrating Identifiable Neighborhoods).                                                                                                    |
| Most Harmful Event                 | the Event During a Crash for a Particular Vehicle That Is Judged to Have Produced the Greatest Personal Injury or Property Damage.                                                                                                    |
| Motor Vehicle in Transport         | A Motor Vehicle in Motion on the Trafficway or Any Other Motor Vehicle on the Roadway, Including Stalled, Disabled, or Abandoned Vehicles.                                                                                                    |
| Motorcycle                         | A Two- or Three-wheeled Motor Vehicle Designed to Transport One or Two People, Including Motor scooters, Minibikes, and Mopeds.                                                                                                    |

| Term                           | Description                                                                                                    |
|--------------------------------|----------------------------------------------------------------------------------------------------|
| Motorcycle Rider               | Operator of a Motorcycle.                                                                                                    |
| Motorcyclists                  | Any Combined Reference to the "motorcycle Rider" as Well as the "passenger". "Passenger" is Any Person Who Is Not in Control of the Motorcycle                                                                                                    |
| N/A                            | Not Applicable.                                                                                                    |
| Night                          | From 6 P.m. to 5:59 A.m.                                                                                                    |
| Noncollision                   | A Class of Crash in Which the First Harmful Event Does Not Involve a Collision with a Fixed Object, Nonfixed Object, or a Motor Vehicle. This Includes Overturn, Fire/explosion, Falls from a Vehicle, and Injuries in a Vehicle.                                                                                                    |
| Nonmotorist                    | Any Person Who Is Not an Occupant of a Motor Vehicle in Transport and Includes the Following: 1. Pedestrians 2. Pedalcyclists 3. Occupants of Parked Motor Vehicles 4. Others Such as Joggers, Skateboard Riders, People Riding on Animals, and Persons Riding in Animal-drawn Conveyances.                                                                                                    |
| Nonmotorist Location           | the Location of Nonmotorists at Time of Impact. Intersection Locations Are Coded Only If Nonmotorists Were Struck in the Area Formed by a Junction of Two or More Trafficways. Non-intersection Location May Include Nonmotorists Struck on a Junction of a Driveway/alley Access and a Named Trafficway. Nonmotorists Who Are Occupants of Motor Vehicles Not in Transport Are Coded with Respect to the Location of the Vehicle.                                                                                                    |
| Objects Not Fixed              | Objects That Are Movable or Moving but Are Not Motor Vehicles. Includes Pedestrians, Pedalcyclists, Animals, or Trains (e.g., Spilled Cargo in Roadway).                                                                                                    |
| Occupant                       | Any Person Who Is in or Upon a Motor Vehicle in Transport. Includes the Driver, Passengers, and Persons Riding on the Exterior of a Motor Vehicle.                                                                                                    |
| Other Freeways and Expressways | All Urban Principal Arterial with Limited Control of Access Not on the Interstate System.                                                                                                    |
| Other Principal Arterials      | Major Streets or Highways, Many with Multi-lane or Freeway Design,<br>Serving High-volume Traffic Corridor Movements That Connect Major<br>Generators of Travel.                                                                                                    |
| Other Vehicle                  | Consists of the Following Types of Vehicles: 1. Large Limousine (more Than Four Side Doors or Stretched Chassis) 2. Three-wheel Automobile or Automobile Derivative 3. Van-based Motorhome 4. Light-truck-based Motorhome (chassis Mounted) 5. Large-truck-based Motorhome 6. ATV (all Terrain Vehicle, Including Dune/swamp Buggy) and ATC (all Terrain Cycle) 7. Snowmobile 8. Farm Equipment Other Than Trucks 9. Construction Equipment Other Than Trucks (includes Graders) 10. Other Type Vehicle (includes Go-cart, Fork Lift, City Streetsweeper). |
| Passenger                      | Any Occupant of a Motor Vehicle Who Is Not a Driver.                                                                                                    |
| Passenger Car                  | Motor Vehicles Used Primarily for Carrying Passengers, Including Convertibles, Sedans, and Station Wagons.                                                                                                    |
| Pedalcyclist                   | A Person on a Vehicle That Is Powered Solely by Pedals.                                                                                                    |
| Pedestrian                     | Any Person Not in or Upon a Motor Vehicle or Other Vehicle.                                                                                                    |
| Property-Damage-Only Crash     | A Police-reported Crash Involving a Motor Vehicle in Transport on a Trafficway in Which No One Involved in the Crash Suffered Any Injuries.                                                                                                    |
| Rear-end Collision             | A Collision in Which One Vehicle Collides with the Rear of Another Vehicle.                                                                                                    |

| Term                     | Description                                                                                                    |
|--------------------------|----------------------------------------------------------------------------------------------------|
| Restraint Use            | the Occupant's Use of Available Vehicle Restraints Including Lap Belt,<br>Shoulder Belt, or Automatic Belt.                                                                                                    |
| Roadway                  | That Part of a Trafficway Designed, Improved, and ordinarily Used for Motor Vehicle Travel.                                                                                                    |
| Roadway Function Class   | the Classification Describing the Character of Service the Street or Highway Is Intended to Provide.                                                                                                    |
| Rollover                 | Rollover Is Defined as Any Vehicle Rotation of 90 Degrees or More About Any True Longitudinal or Lateral Axis. Includes Rollovers Occurring as a First Harmful Event or Subsequent Event.                                                   |
| School Bus-Related Crash | Any Crash in Which a Vehicle, Regardless of Body Design, Used as a School Bus Is Directly or Indirectly Involved, such as a Crash Involving School Children Alighting from a Vehicle.                                                       |
| Seating Position         | the Location of the Occupants in the Vehicle. More Than One Can Be Assigned the Same Seat Position; However, This Is Allowed Only When a Person Is Sitting on Someone's Lap.                                                                |
| Sideswipe                | A Collision in Which the Sides of Both Vehicles Sustain Minimal Engagements.                                                                                                    |
| Single-Unit Truck        | A Medium or Heavy Truck in Which the Engine, Cab, Drive Train, and Cargo Area Are All on One Chassis.                                                                                                    |
| Trafficway               | Any Road, Street, or Highway Open to the Public as a Matter of Right or Custom for Moving Persons or Property from One Place to Another.                                                                                                    |
| Unknown                  | Data Either Not Available or Not Known.                                                                                                    |
| Vehicle Type             | A Series of Motor Vehicle Body Types That Have Been Grouped Together Because of Their Design Similarities. the Principal Vehicle Types Used in This Report Are Passenger Car, Light Truck, Large Truck, Motorcycle, Bus, and Other Vehicle. |
| Weekday                  | From 6 AM Monday to 5:59 PM Friday.                                                                                                    |
| Weekend                  | From 6 PM Friday to 5:59 AM Monday.                                                                                                    |

Table 3 - Terms Used on this Website